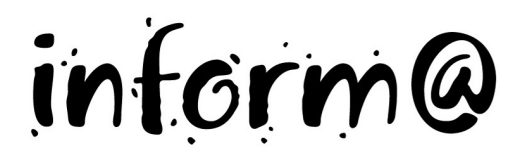

**Benötigte Hard- oder Software (Version für Windows)**

**Audacity** 

Anmerkung: Die Anleitung ist optimiert für Audacity 1.2.6 für Windows

- **Ziel** Ton über Mikrofon aufnehmen
	- Korrekturen in der Tondatei vornehmen

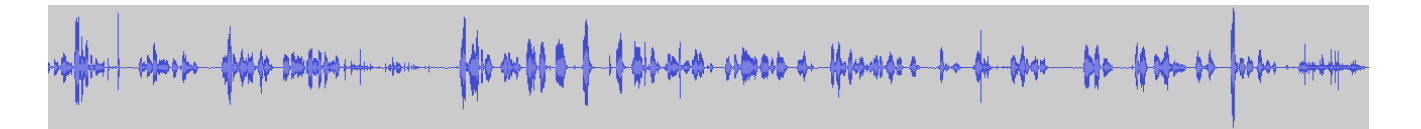

#### **Vorbereitung für die Lehrperson**

Damit mit einem PC über ein externes Mikrofon Töne aufgenommen werden können, müssen verschiedene Einstellungen getätigt, resp. überprüft werden.

- 1. Öffne über die Systemsteuerung das Systemprogramm Sounds und Audiogeräte. **Start – Systemsteuerung – Sounds und Audiogeräte**.
- 2. Im Fenster **Eigenschaften von Sounds und Audiogeräte** klickst du in der Rubrik **Lautstärke – Gerätelautstärke** auf **Erweitert…** .

Variante: Klicke in der Taskleiste 2x auf das **Lautsprecher-Icon**.

3. Es erscheint das Fenster Lautstärkeregelung. Klicke dort auf das Menü **Optionen – Eigenschaften**.

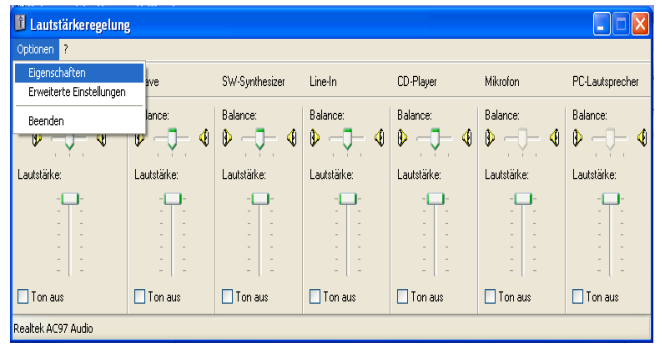

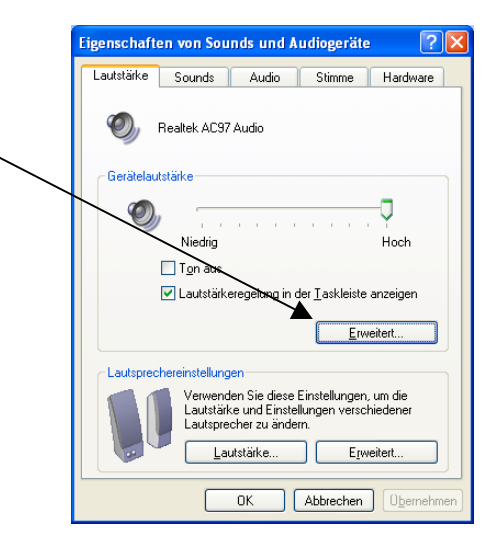

- 4. Klicke im erscheinenden Fenster Eigenschaften auf das Optionsfeld **Aufnahme** und anschliessend auf **OK**.
- **Eigenschaften**  $\overline{?}$   $\overline{\mathsf{x}}$ Mixer Realtek AC97 Audio  $\ddotmark$ Lautstärke regeln für O Wiedergabe **O** Aufnahme  $\overline{n}$
- 5. Im Fenster Aufnahme musst du dann das Mikrofon auswählen.

Jetzt kannst du das Fenster schliessen und mit den Aufnahmen beginnen.

Denke am Schluss der Aufnahmen daran, dass du im **Aufnahmefenster** wieder auf die Auswahl **Line-In** zurück stellst.

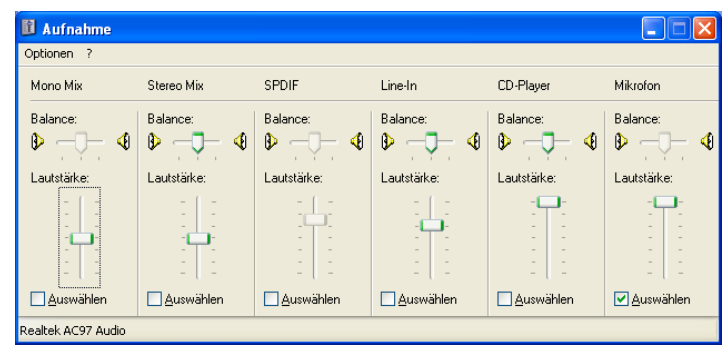

- 6. Damit du mit dem Programm Audacity arbeiten kannst, musst du es noch vom Internet downloaden. Öffne dafür den Internet Explorer und gib im Adressfeld die URL-Adresse für eine dir bekannte Suchmaschine ein. Gib den Begriff "Audacity" ein.
- 7. Über die gefundene Site kannst du das Programm gratis downloaden.

Installiere das Programm auf deinem Computer, damit du mit den Aufnahmen beginnen kannst.

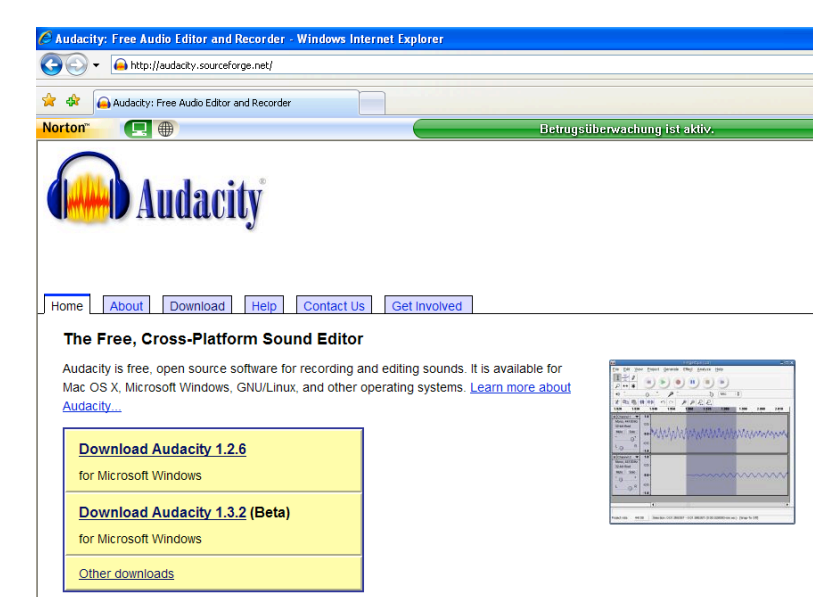

#### **Aufträge Hörspiel aufnehmen**

1. Falls du ein externes Mikrofon zur Verfügung hast, stecke es am Computer ein und starte das Programm Audacity.

> Im Menü **Bearbeiten – Einstellungen…** muss unter der Rubrik Audio E/A für die Aufnahme das richtige Mikrofon gewählt werden.

Falls der Computer ein eingebautes Mikrofon hat, kann auch das benützt werden. Mit einem Head-Set (Kopfhörer mit Mikrofon) werden die Aufnahmen im Allgemeinen aber besser.

Klicke dann auf **OK**.

2. Bevor du mit der Aufnahme beginnst, mache einen Aufnahme-Test:

Drücke auf die Aufnahmetaste <sup>O</sup> und mache eine Probeaufnahme. Zum Stoppen: Taste Stopp <sup>o</sup>. Hör dir die Aufnahme an: Taste Play  $\mathbf{\Theta}$ .

Manchmal ist das Aufgenommene kaum hörbar. Das erkennst du auch daran, dass die Tonkurve (blau) viel weniger stark ausschlägt als hier im Bild. Dann muss das Mikrofon empfindlicher eingestellt werden  $\boldsymbol{0}$ .

Nun kannst du mit der Aufnahme beginnen. Nimm den Dialog auf.

3. Ist der Dialog gut gesprochen aufgenommen, sichere ihn unter dem Menü **Datei - Projekt speichern unter…** . Gib dem Projekt einen Namen und speichere es im Ordner **Eigene Dateien – Meine Musik**.

Lösche jetzt allfällige Versprecher und störende Geräusche. Markiere die Stelle mit der Maus und drück die Löschtaste 6

Wenn eine Spur zu laut oder zu leise ist, lässt sie sich mit dem Lautstärkenregler @ einstellen.

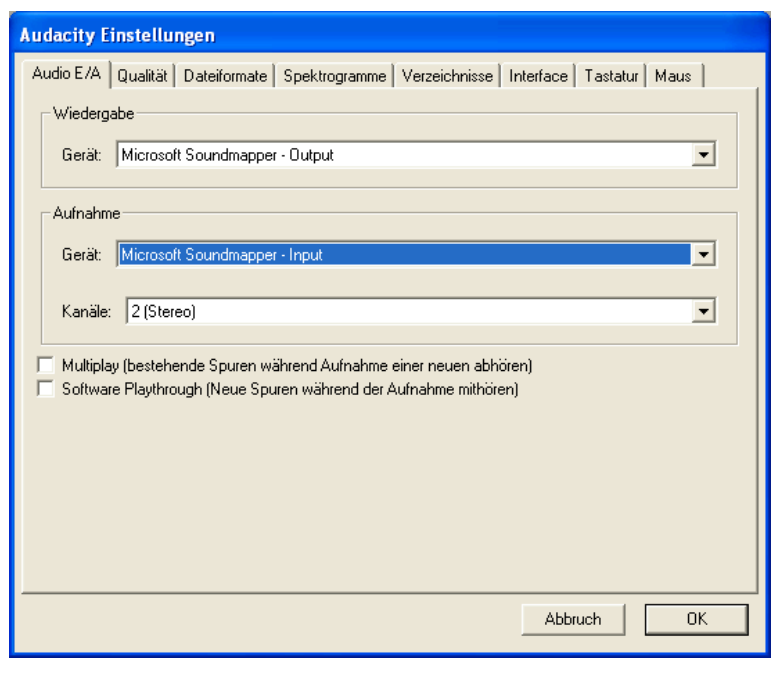

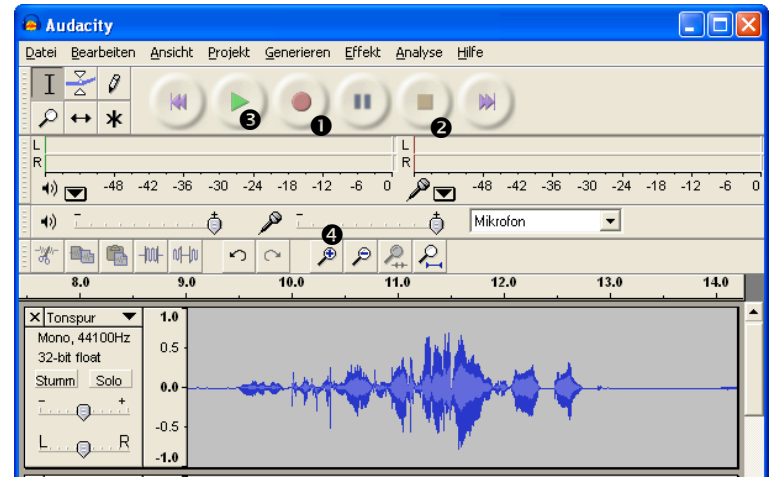

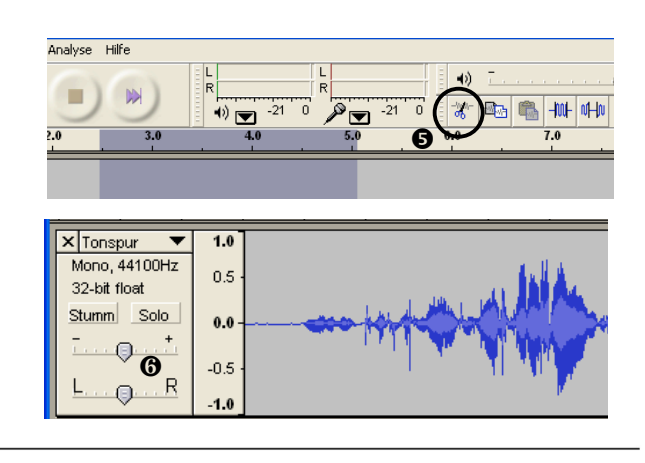

4. Du kannst fehlerhafte Stellen auch erneut aufnehmen. Dabei entsteht automatisch eine neue Tonspur. Diese kann dann an die richtige Stelle gesetzt werden:

> Klicke auf die Schaltfläche **Zeit**verschiebungswerkzeug <sup>o und</sup> schiebe mit der Maus die neue Tonaufnahme an die richtige Stelle. Klicke dann wieder auf die Schaltfläche **Auswahlwerkzeug ®.**

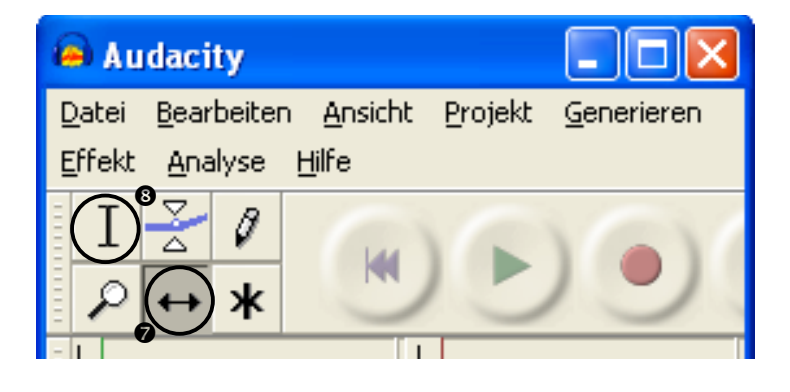

- 5. Wenn das Gesprochene fertig aufgenommen ist, werden die Geräusche aufgenommen. Jedes Mal entsteht eine neue Tonspur.
- 6. Ist das ganze Hörspiel mit den Geräuschen fertig und gespeichert, kann es exportiert werden. Es gibt verschiedene Formate.

Wähle das Format .wav, das geht am einfachsten. Also: Menü **Datei – Exportieren als WAV...** .

7. Am Schluss können alle Hörspiele auf eine CD gebrannt werden.

Dies kannst du mit einem CD-Brennprogramm machen. Falls du auf deinem PC kein solches Programm hast, kannst du im Internet über eine Suchmaschine eines downloaden.